## 電子入札補助アプリの設定

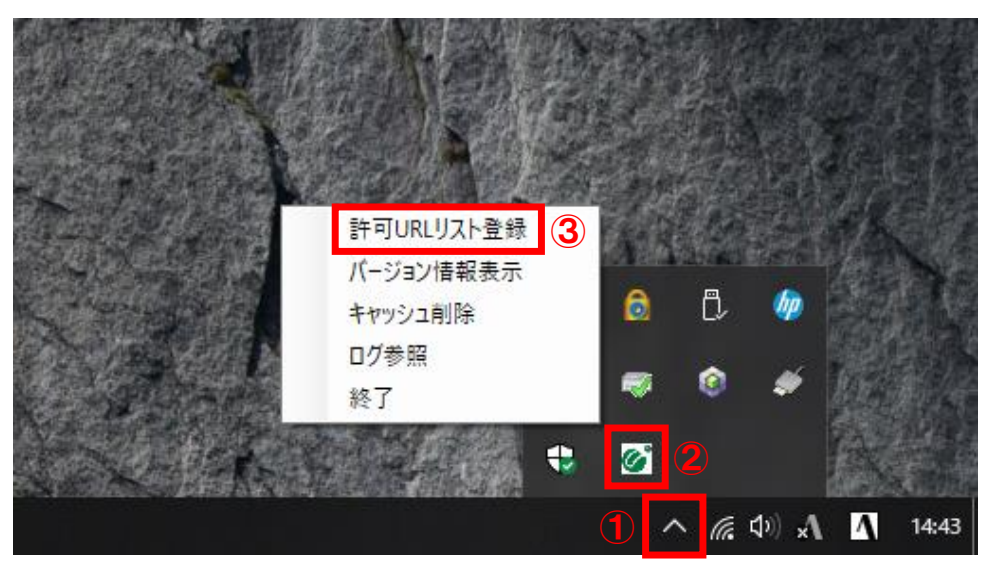

タスクバーに表示されている①【∧】をクリックし、②【電子入札補助アプリのアイコン】を右クリックす ると表示されるメニューより、③【許可URLリスト登録】をクリックします。 ※電子入札補助アプリのアイコンが表示されない場合は、画面左下のスタートボタンから電子入札

補助アプリを選択し起動してください。

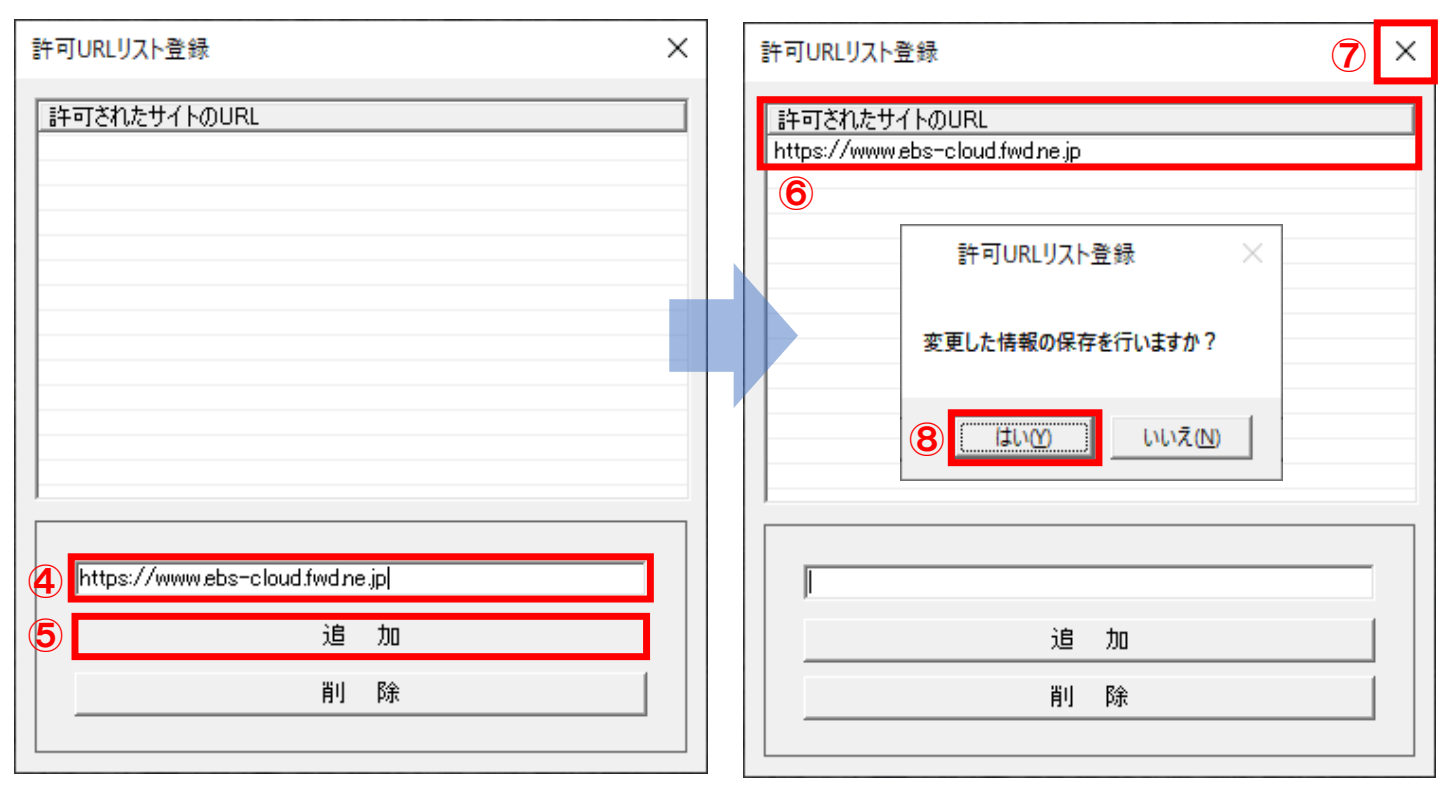

④【入力箇所】に下記URLを入力し、⑤【追加ボタン】をクリックしてください。 https://www.ebs-cloud.fwd.ne.jp

⑥【許可されたサイトのURL】に入力したURLが登録されているのを確認し、⑦【✕】ボタンをクリック すると、ポップアップメッセージが表示されますので、⑧【はい】ボタンをクリックして閉じてください。

以上で電子入札補助アプリの設定は完了です。